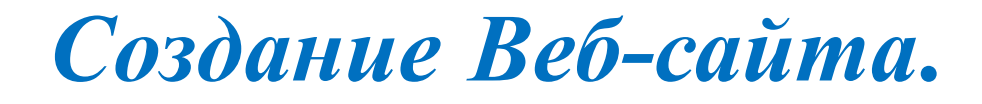

*Язык HTML*

**FILE** 

Учитель информатики

Сементинов Е.В. ГБОУ школы № 495 Санкт-Петербурга

#### **Цели и задачи занятия:**

- закреплять и систематизировать знания, умения и навыки форматирования текста и вставки графических объектов при создании Web-страниц средствами языка HTML;
- развивать познавательный интерес, логическое мышление, творческую активность при выполнении практических заданий;
- воспитывать внимательность, усидчивость, информационную культуру обучающихся, любовь к своей малой Родине

#### **Материалы и оборудование:**

компьютерный класс; программное обеспечение: Блокнот, любой обозреватель - Internet Explorer, Opera, Mazilla; раздаточный материал – карточки с заданиями.

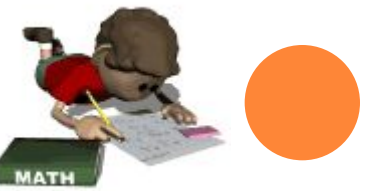

Форматирование текста по абзацам, цвет фона, заголовки разных уровней, списки

Задание цвета всего текста и фона документа

Вставка графических изображений

Гиперссылки

Таблицы

Секция заголовка <HEAD>, мета-теги

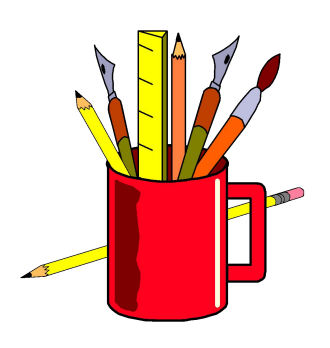

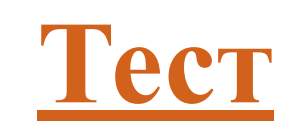

Форматирование текста по абзацам, цвет фона, заголовки разных уровней, списки

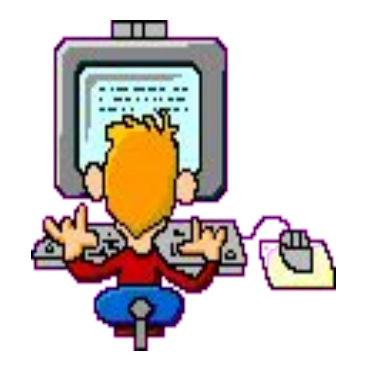

Стиль шрифта (гарнитура, размер, цвет):

- **<FONT>…</FONT>**
- Тег <FONT> должен иметь хотя бы один из трёх возможных атрибутов:
- Размер шрифта size="значение" (значения целые числа
- от 1 до 7)
- Цвет шрифта color="значение"
- Значение название цвета или его 16-й код,например
- <FONT color="red"> привет</FONT>
- < FONT color=#cc0000> привет</FONT>

# Стиль шрифта (гарнитура, размер, цвет):

Гарнитура (вид шрифта) FACE="значение",например <FONT FACE="Arial"> привет</FONT> Пример <FONT size="7" color="red" face="Arial"> привет</FONT> (слово привет имеет размер 7, красного цвета, вид шрифта Arial).

#### **Перевод строки: <BR>**

Задание цвета всего текста и фона документа Описываются в начальном теге тела документа **<BODY> <BODY BGCOLOR**=цвет фона документа **TEXT**=цвет текста **>.** Тегами **<H n >….</H n >** оформляют заключенный в них текст. Значения n меняются от 1до 6, при этом текст выводится от более крупного к более мелкому. Теги **<H n >….</H n >** могут иметь атрибуты **ALIGN=CENTER, LEFT, RIGHT.**

## Форматирование текста по абзацам

**Тег <P> …</P>**- начинает абзац с новой строки. Новый абзац отделяется от предыдущего двойным межстрочным интервалом.

### **Выравнивание текста по абзацам:**

**<P ALIGN=CENTER> …</P>** - по центру **<P ALIGN=JUSTIFY>…</P> -** по ширине **<P ALIGN=LEFT>... </P>** - по левому краю **<P ALIGN=RIGHT>...</P> -** по правому краю

## Простые списки

<UL>……</UL> - неупорядоченный (ненумерованный) список <OL>......</OL> - упорядоченный (нумерованный) список.

Часть текста, которая будет оформляться как список, заключается в соответствующие теги, а каждый элемент списка помечается одиночным тегом <LI>

Виды нумераций списков: <OL TYPE="Square"> <OL TYPE="Circle">  $\langle$ OL TYPE="Disk">  $\leq$ OL TYPE="A">  $\leq$ OL TYPE="I">

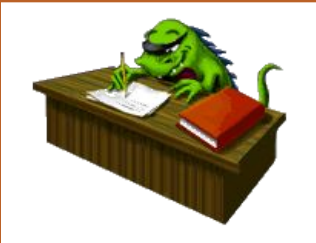

**Практическое задание**

# Форматирование текста по абзацам, цвет фона, заголовки разных уровней, списки.

- 1. Выровняйте весь заголовок по центру и сделайте его красным цветом, размер шрифта - 5, создайте голубой фон и желтый цвет текста
- 2. Поработайте с заголовками разных уровней, обратите внимание, что цвет добавленного текста – желтый, т.к. в <BODY>задан желтый цвет. Названия любимых мест прогулки по Санкт-Петербургу выровняйте по левому краю.
- 3. Оформите названия мест как ненумерованный список **<UL>,** заменив <H> на <LI>:
- 4. Создайте нумерованный список: **<UL>** замените на **<OL>.** Посмотрите разные виды нумераций, написав **<OL type="square">**, попробуйте все виды нумераций списка: "**Circle", "Disk", "A", "I"**
- 5. Не забывайте сохранять свою страницу в одном и том же файле **glavn.htm.**

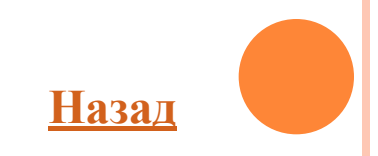

# **Вставка графических изображений**

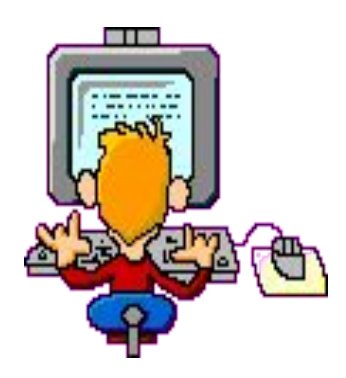

Одиночный тег **<IMG>** вставляет графические изображения в текстовый поток в любом месте: **<IMG SRC=**' имя графического файла'**> Необязательные атрибуты тега <img>: ALT =** альтернативный текст **BORDER =**толщина обрамляющей рамки в пикс., 0 нет рамки **HEIGHT =**высота изображения в пикселах или % **WIDTH =**ширина изображения в пикселах или %

**VSPACE =-** свободное пространство сверху и снизу от изображения в пикселах или % **ALIGN = left**, **right**, **middle** выравнивание изображения

Чтобы рисунок был по центру, можно использовать тег <CENTER>…….<CENTER>/

Для вставки рисунка в web – страницу используется тег **<img>,** с его неотъемлемым атрибутом **src,** которому присваивается значение адреса рисунка, его названия и расширения. В данном примере это **"tiger"** c расширением **jpg**. Видим рисунок.

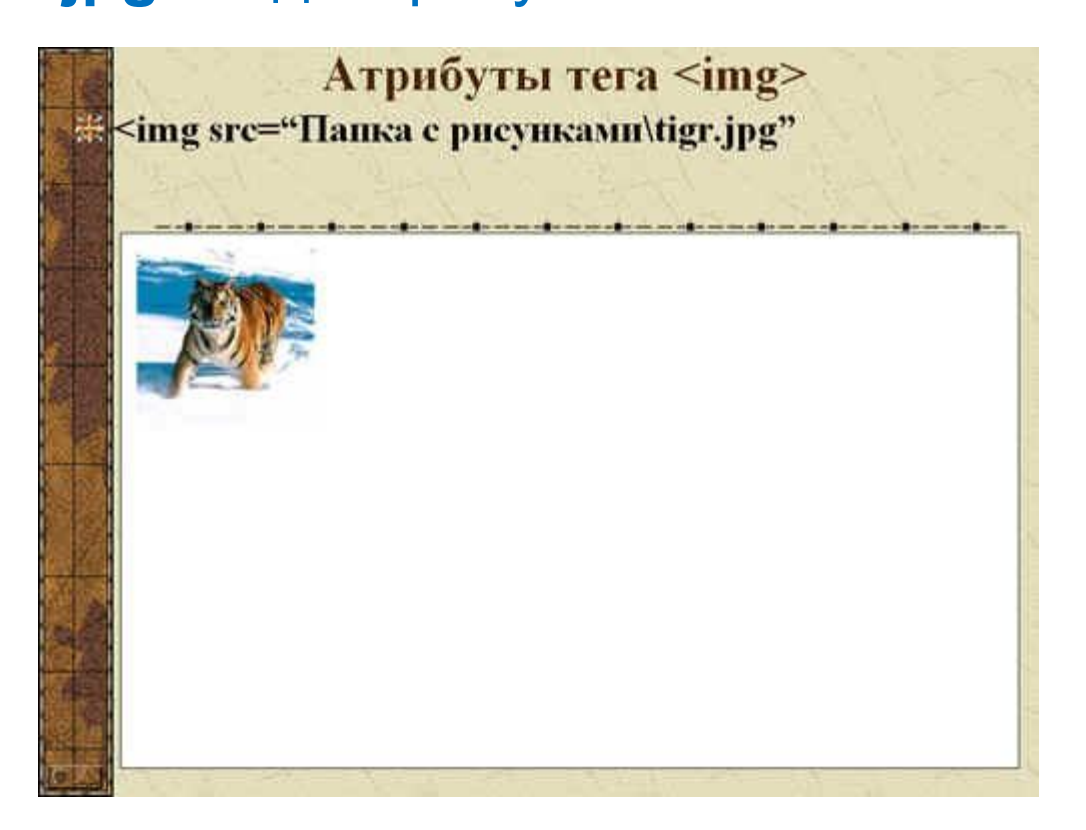

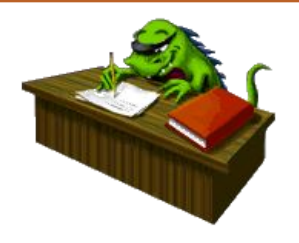

## **Практическое задание**

#### Задание:

Создать папку для рисунков, скопировать рисунки, переименовать.Создать новый документ html. Вставить 4 рисунка, используя все атрибуты, но присваивая им различные значения. Добавить текст. *Чтобы сделать вашу новую страничку интереснее можете закрасить фон страницы и изменить цвет текста. - Мы с вами это уже делали на предыдущих занятиях.* 

- 1. Найдите фотографию любимого места в городе и сохрание в своей папке. Вставьте фотографию на Web-страницу в файл **glavn.htm.**
- 2. Чтобы рисунок был по центру, его надо заключить в тег **<CENTER>** <img src = .....**</CENTER>**
- 3. Уменьшите размеры рисунка в 2 раза по ширине и высоте, написав **width=50%** и **height=50%.**
- 4. Увеличьте пространство вокруг рисунка сверху и снизу, написав **vspace=20 и hspace=20.**
- 6. Создайте альтернативный текст, который появится под указателем мыши при наведении на картинку, написав **alt= "**Мое любимое место в Санкт-Петербурге**".**
- 7. Создайте вокруг рисунка обрамляющую рамку: **border=5.** Если рисунок окажется слишком маленьким, поэкспериментируйте с соответствую щими атрибутами.

Самостоятельно создайте HTML-документы для всех мест, называя их a1.htm, a2.htm, a3.htm, a4.htm, взяв за основу файл **glavn.htm**. Измените заголовок, фотографию мест, вместо списка мест вставьте небольшой текст про любимое место в городе и выровняйте его по ширине. Фотографии любимых мест и текст берите из Интернета. Фотографии любимых мест сохраняйте в своей папке. Копирование фрагментов текста из Интернета осуществляйте через опции «Копировать» и «Вставить».

#### **Вставка графических изображений**

Всеми браузерами поддерживаются форматы **.gif**,**.jpg.** Эти форматы являются растровыми. **GIF** –поддерживается прозрачность и анимация, хорошо подходит для рисованных изображений. **JPG** – для полноцветных изображений, хорошо подходит для отсканированных изображений и фотоuрафий, анимацию не поддерживает. Одиночный тег **<IMG>** вставляет графические изображения в текстовый поток в любом месте:**<IMG SRC=**'имя графического файла'**>**

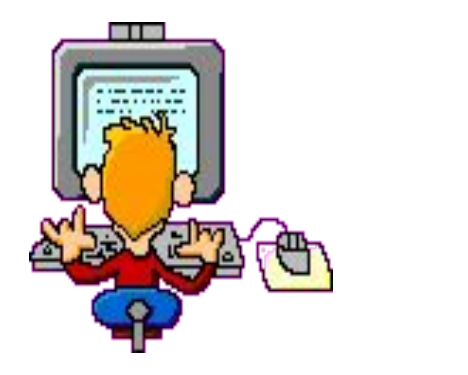

**Необязательные атрибуты тега <img>:**

**ALT =** альтернативный текст

**BORDER =**толщина обрамляющей рамки в пикс., 0 нет

рамки

- **HEIGHT =**высота изображения в пикселах или %
- **WIDTH =**ширина изображения в пикселах или %
- **VSPACE =** свободное пространство сверху и снизу от

изображения в пикселах или %

**ALIGN = left**, **right**, **middle** выравнивание изображения

**Чтобы рисунок был по центру, можно использовать** 

**тег <CENTER>…….<CENTER>/**

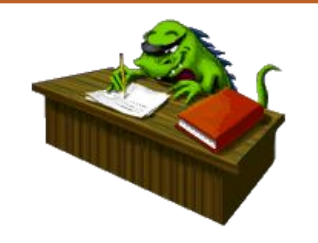

## **Практическое задание №3**

Вставка и форматирование графических изображений. Самостоятельное создание Web-страниц любимых мест в Санкт-Петербурге.

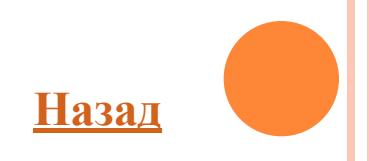

#### **Гиперссылки**

- •Фундаментальное свойство гипертекста состоит в том, что он
- позволяет связывать документы гиперссылками.
- •С помощью гиперссылок можно указать:
- •На другой HTML-документ;
- •На любой другой документ;

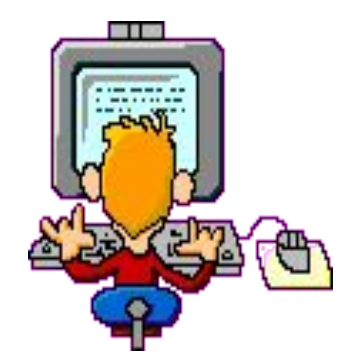

- •На определенное место внутри текущего или какого-либо другого документа;
- ⇨ Документы превращаются в точки пересечения нитей информационной паутины и становиться понятным название «Всемирная паутина»

#### **Гиперссылки**

**Атрибуты:**

**href="URL"** – адрес перехода.

### **Как задавать адрес?**

<a href="Nesen.html">Любимые места в Санкт-Петербурге  $\langle$ a>

переход к документу, расположенному в той же папке, что и документ-источник.

#### **Гиперссылки**

Связь с другими документами организуется тегами

- <**A>…</A>.**
- **<A HREF="**имя файла на который надо перейти" **>***текст гиперссылки* **</A>.**

Рисунок так же можно сделать, как гиперссылку, написав:

**<A HREF ='**имя файла на который переходим'**><IMG SRC**

='имя графического файла'**></a>**

# ИСПОЛЬЗОВАНИЕ РИСУНКОВ В КАЧЕСТВЕ ГИПЕРССЫЛКИ

<a href="АДРЕС ССЫЛКИ"><img src="АДРЕС КАРТИНКИ " $>><sub>3</sub>$ 

<a href="2.HTML"><img src="foto.jpeg" ></a>

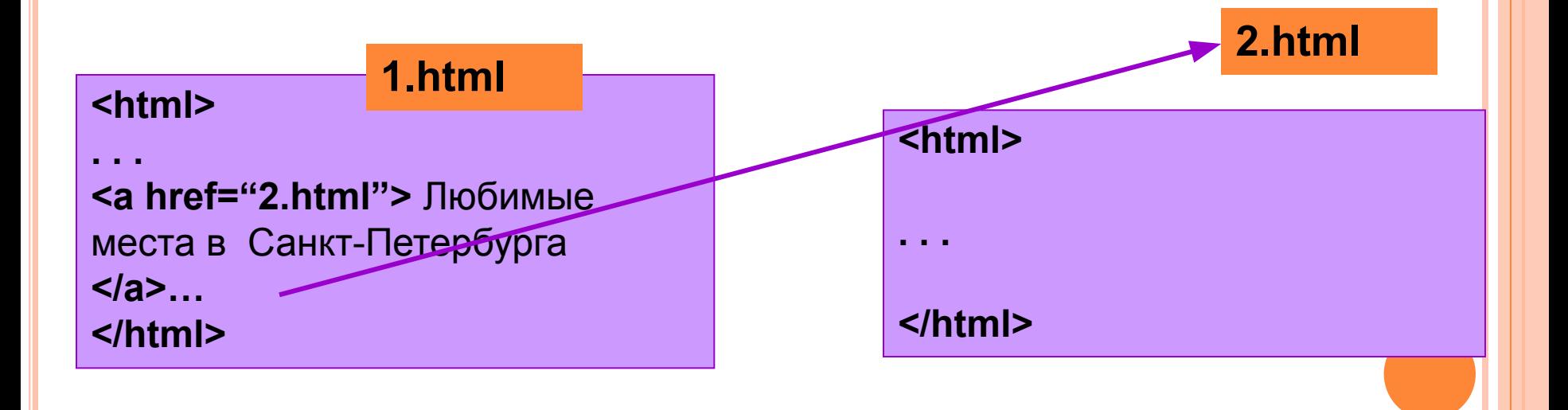

#### **2. <a href="http://uchinfo.com.ua/lessons.php">**

#### **Уроки по информатике </a>**

Переход к документу, который находится в Интернете по указанному адресу. Для этого перехода нужно, чтобы компьютер был подключен к Интернету.

- **3. <a href="mailto:ivanov\_i\_i@ukr.net">**
- **Пишите мне </a>**

Щелчок на такой гиперссылке вызывает загрузку почтовой программы

с уже заполненным полем адреса электронной почты.

**4. <a href="#chapter1">Перейти к разделу 1 </a>**

Ссылка на определенное место в текущем документе.

**5. <a href="2.html#glava1">Глава 1</a>**

Ссылка на определенное место в документе **2.html** .

# ГИПЕРССЫЛКИ ВНУТРИ ОДНОГО ДОКУМЕНТА

Создание гиперссылки внутри текущего документа или к определенному фрагменту какого-либо другого документа распадается на 2 части:

- 1. Создание метки (якоря), которая является целью гиперссылки.
- 2. Создание самой гиперссылки.

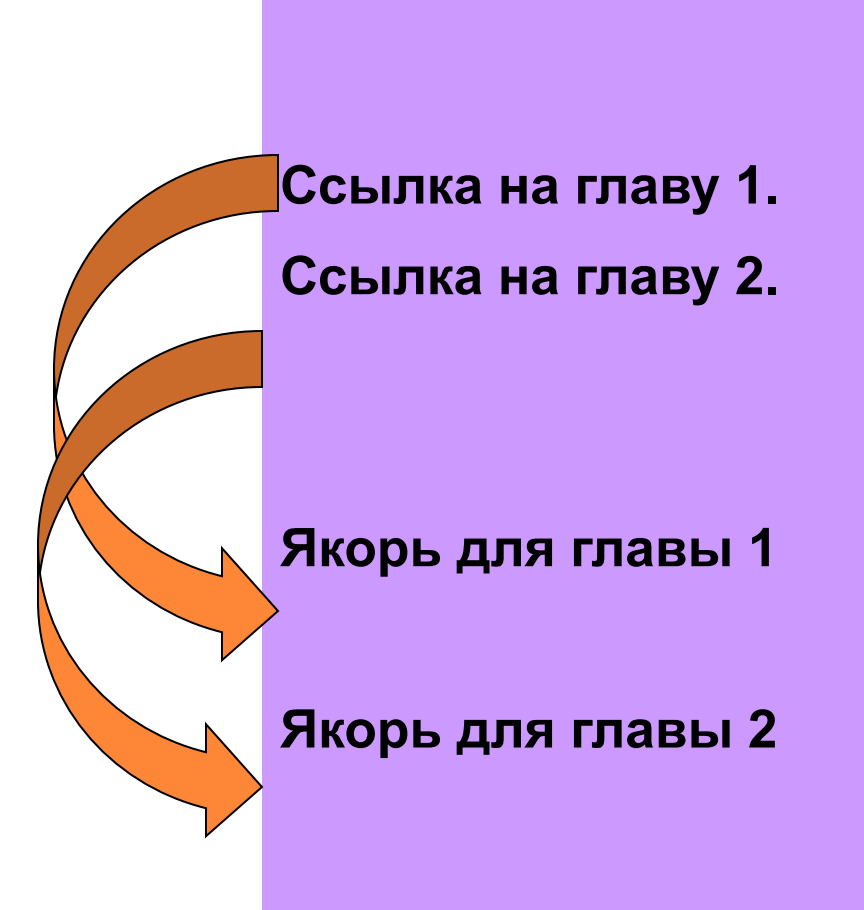

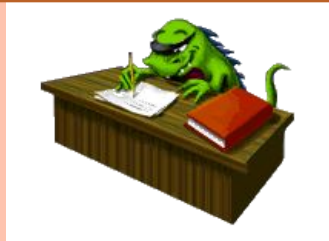

## **Практическое задание №4**

Оформление списка любимых мест в Санкт-Петербурге на главной странице glavn.htm, как гиперссылки на соответствующие Web-страницы театров

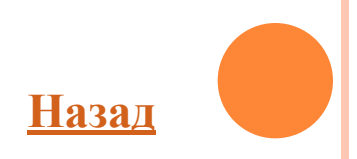

## **Таблицы**

Используют не только для того, чтобы располагать данные в ячейках, сколько с целью позицирования фрагментов текста и изображений друг относительно друга. С помощью таблиц удобно создавать навигацию по сайту.

<TABLE>…</TABLE> - вся таблица. <TR>…</TR> - строка. <TD>…</TD> - ячейка в ряду.

Пример таблицы из двух строк (рядов), содержащих по две ячейки

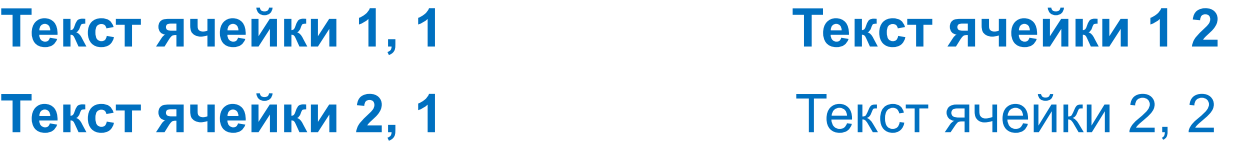

**<TABLE>** *таблица*

**<TR> <TD>**

текст ячейки 1,1**</TD> <TD>** текст ячейки 1,2**</TD> </TR>** *первая* 

*строка*

**<TR> <TD>** текст 2,1 ячейки **</TD> <TD>**текст 2,2 ячейки **</TD>** 

**</TR>** *вторая строка*

**</TABLE>**

Ячейки таблицы могут содержать текст или изображения, а также текст с HTML-тегами и гиперссылки. Не следует оставлять ячейки таблицы незаполненными, надо поместить хотя бы неразрывный пробел **&nbsp**;

**Основные атрибуты тегов <TABLE> <TR> и <TD>** задают параметры таблицы, строки или ячейки: **ALIGN**=left, right, center – выравнивание *(<table>,< tr>, <td>)* **BGCOLOR**='цвет' – фоновый цвет *(<table>, <tr>,< td>)* **HSPACE**=значение – свободное пространство слева и справа от таблицы в пикселах *(<table>)* **VSPACE**=значение - свободное пространство сверху и снизу от таблицы в пикселах *(<table>)*

- **WIDTH**=значение ширина таблицы (ячейки) в пикселах, или в процентах *(<table>, <td>)*
- **HEIGHT***=* значение высоты таблицы (ячейки,строки) в пикселах, или в процентах *(<table>,< td>, <tr>)*
- **BORDER**= значение толщина рамки вокруг таблицы и ее ячеек, по умолчанию значение=1, если значение=0, то рамки нет *(<table>, <td>)* **BORDECOLOR**='цвет' – цет рамки (<table,<td>>) **VALIGH**=bottom, middle, top *– выравнивание содержимого по вертикали (<tr>, <td>)*

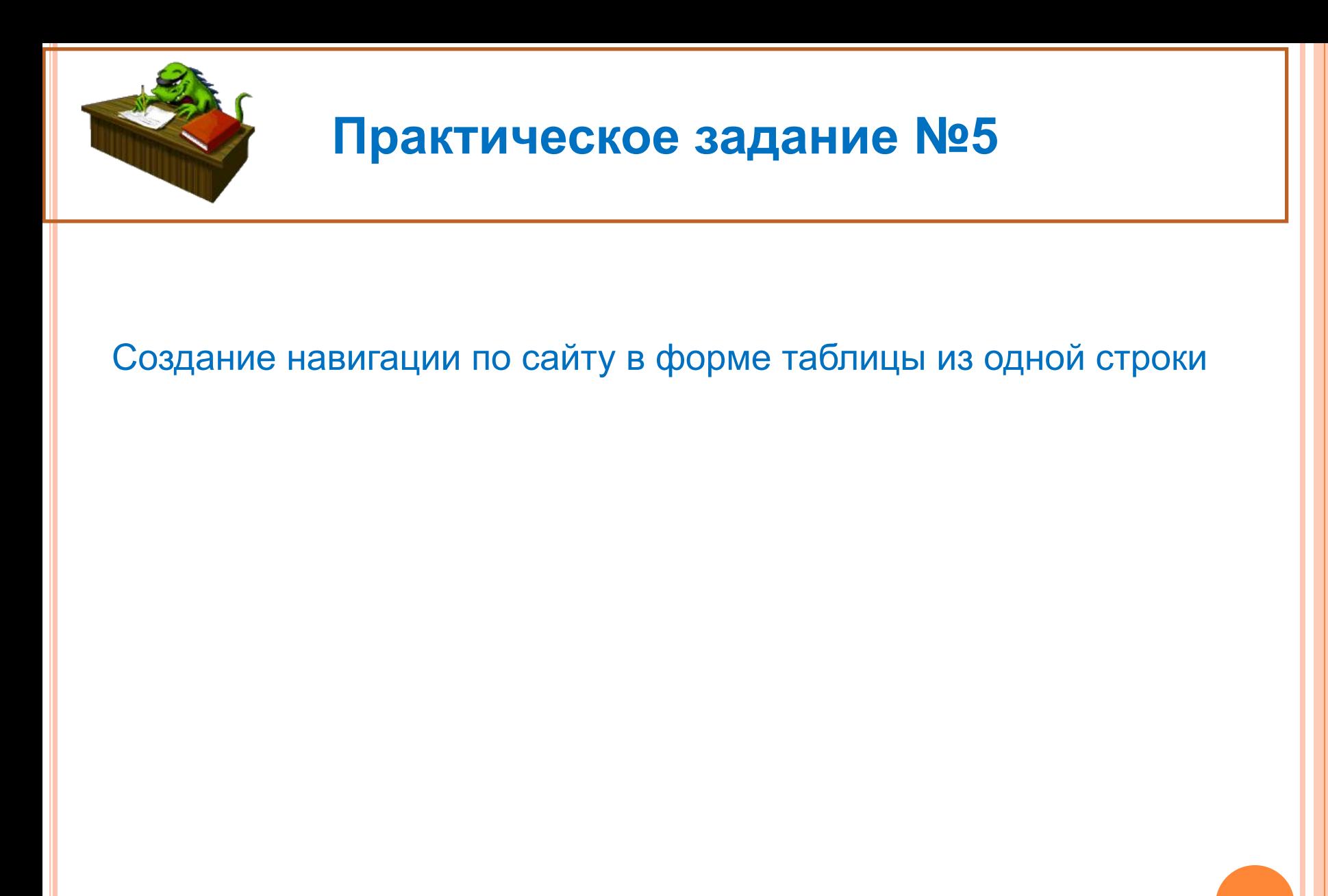

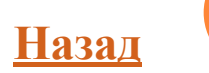

## **Секция заголовка <HEAD>, мета-теги**

- В секции заголовка на каждой странице указывается информация о документе, которая используется при его отображении. Текст , заключенный между тегами **<TITLE>** ... **</TITLE>,**отображается в заголовке окна браузера.
- В секции заголовка обычно помещается и ряд тегов **<META>** с различными атрибутами , предоставляющими дополнительную информацию(метаинформацию) о Web-сайте:

#### **HEAD>**

#### **<title>**

Любимые места в Санкт-Петербурге**</title>**

#### **<meta**

```
HTTP-EQUIV="Content-Type" CONTENT="text/html; charset=windows-1251"> - - 
(указывается тип кодовой таблицы (windows-1251, Koi8-R и другие),
использованной при подготовке текстовой части документа.
<meta
```
name="author" CONTENT=«Иванова Татьяна, ученица 495 школы СПб"> информация об

#### **<meta**

name="Keywords" content=«мои любимые места, Невский проспект, Исаакиевский собор"> (*указывается через запятую набор ключевых слов, которые могут быть использованы рядом поисковых систем)* **</HEAD>**

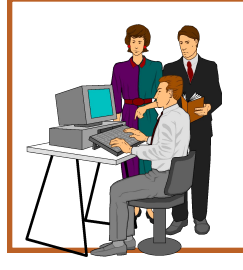

#### **Самостоятельная работа над своим проектом**

Примерные темы проекта: "Мосты через Неву","Реки и каналы Санкт-Петербурга", "Мосты через каналы Санкт-Петербурга", "Необычные музеи Санкт-Петербурга", "Музыкальные театры", "Филармонии и капелла", "Технические ВУЗ-ы Санкт-Петербурга", "Детские театры Санкт-Петербурга", "Гуманитарные ВУЗ-ы Санкт-Петербурга", "Пригороды Санкт-Петербурга", "Музеи Санкт-Петербурга", "Военные учебные заведения в Санкт-Петербурге"и др.

Необходимо оформить главную страницу сайта по образцу файла glavn.htm, выбрав в качестве навигации по сайту таблицу или список, и 2 - 3 страницы, раскрывающие содержание сайта и содержащие: заголовок, текст и рисунок

**Назад**

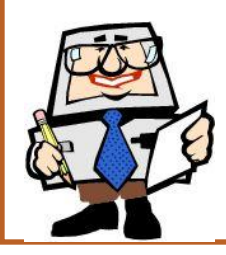

- **1. Для каких целей может использоваться тег <A>:**
- 1. Для вставки рисунков;
- 2. Для оформления текста полужирным шрифтом;
- 3. Для создания гиперссылки;
- 4. Для оформления текста курсивом;

#### **2. Увеличить размер шрифта можно, используя тег:**

- 1. <FONT>;
- 2. <IMG>;
- $3. < P$ ;
- $4. <|>;$

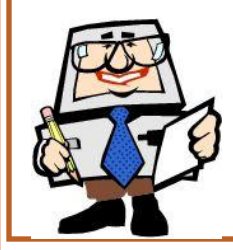

#### **3. Какой из вариантов структуры HTML-документа правильный?**

- 1. Первый;
- 2. Второй;
- 3. Третий;
- 4. Четвертый;

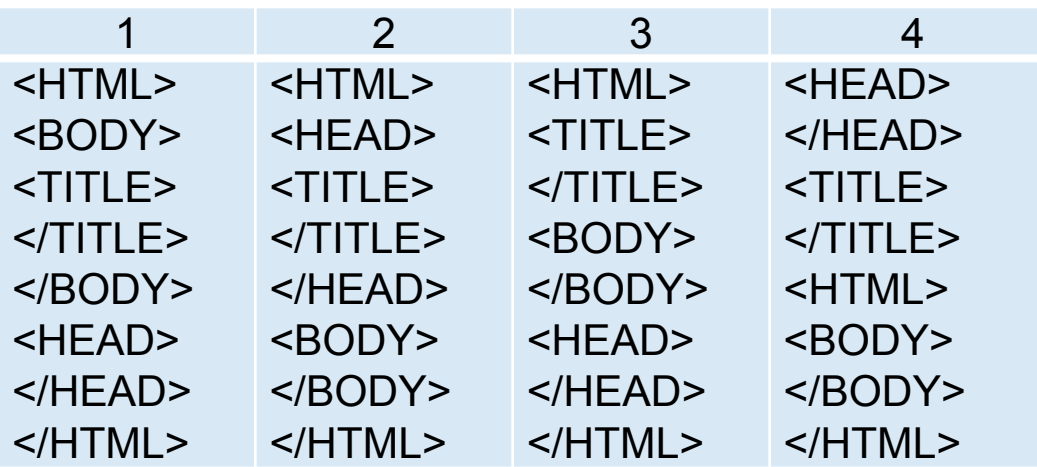

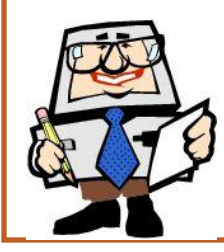

- **4. Чтобы закончить строку и начать новую используют тег:**
- 1. <HR>;
- $2. **AP**$ ;
- $3. < **BR**$ ;
- $4. < P$ ;

**5. Какой из тегов разместит текст посередине окна браузера?**

- 1. <P align=center>;
- 2. <MIDDLE>;
- 3. <P align= justify>;
- 4. <FONT>;

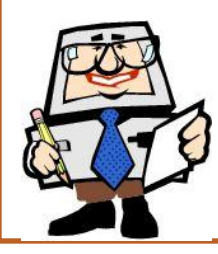

**6. Какой из тегов служит для управления различными параметрами** 

**шрифтового оформления?**

- 1.  $H1>$ ;
- 2. <FONT>;
- 3. <FINT>;
- 4.<SIZE>;
- **7. Какие из тегов не являются парными:**
- 1.  $H1>$ ;
- 2. <BR>;
- 3. <IMG>;
- 4. <TABLE>;
- $5. < A >$ ;
- $6. < L >;$

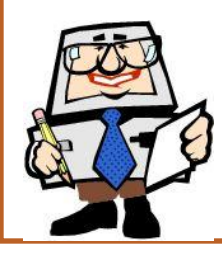

- **8. Какой из вариантов вставки рисунка правильный?**
- 1. <IMG SRC="file.gif" ALT="Хороший рисунок">;
- 2. <IMC SRG="file.gif' ALT='Хороший рисунок">;
- 3. <IMG SRG=file.gif ALT=Хороший рисунок>;
- 4. <IMG SRC=file.gif ALT="Хороший рисунок">>;
- **9. Что делает тег <P> ?**
- 1. Оформляет выделенный участок текста курсивом;
- 2. Создает абзац;
- 3. Выделяет текст полужирным шрифтом;
- 4. Вставляет пробелы перед следующим словом текста;

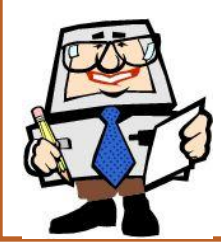

#### **10. Какая структура таблицы правильная?**

1.Первая;

2.Вторая;

3.Третья;

4.Четвертая;

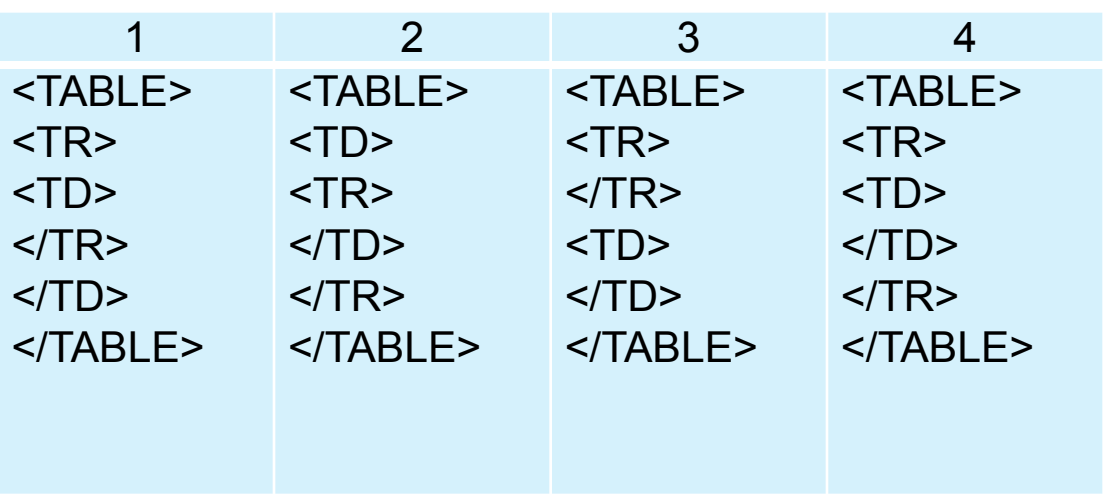

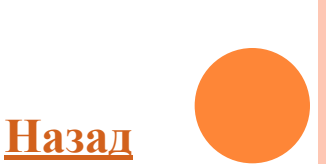

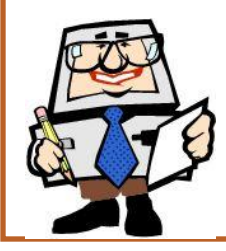

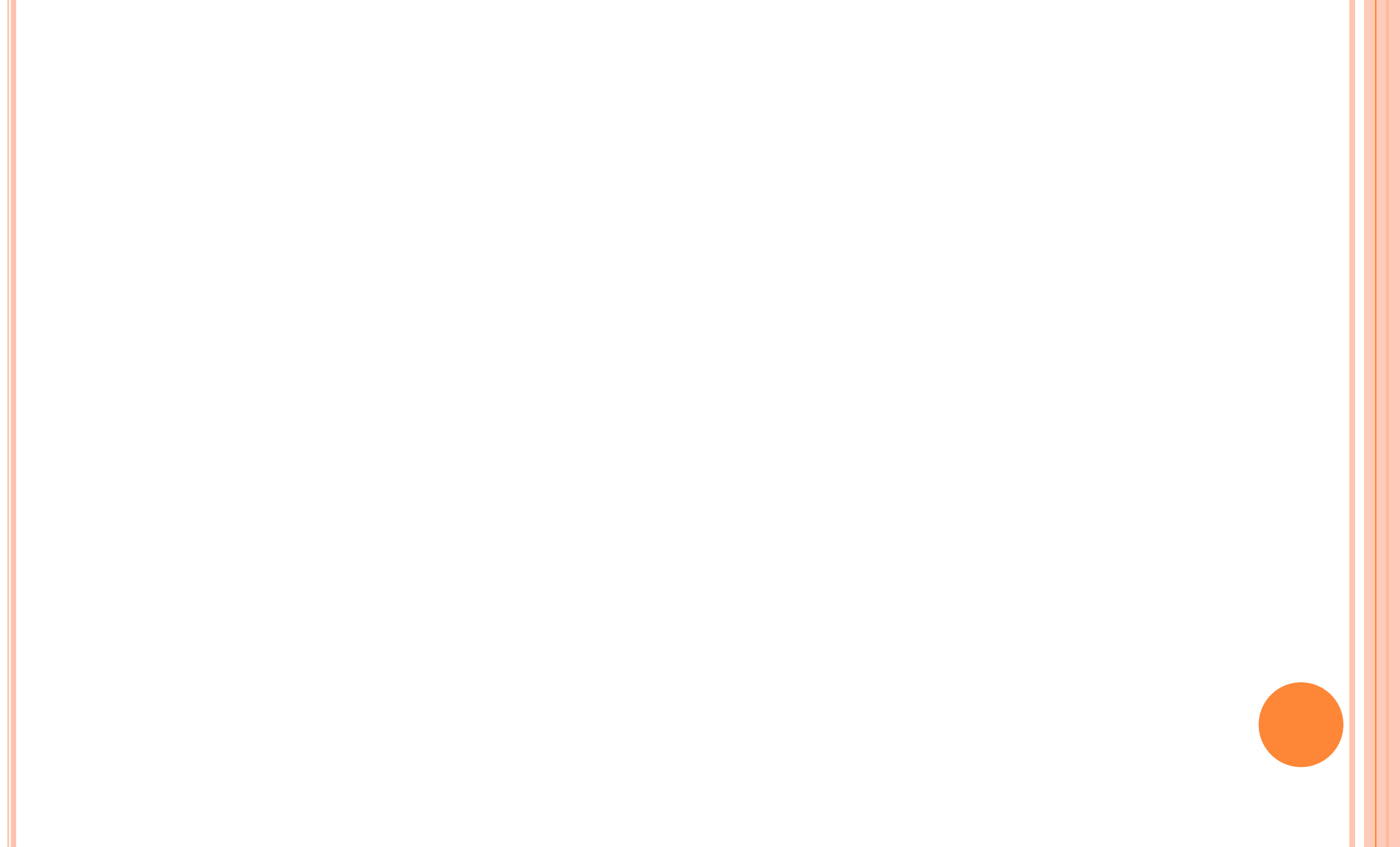